# **GETTING STARTED**

## **STUDENT QUICKSTART**

**GENERAL PASSWORD:**

**USERNAME:**

#### **MY PASSWORD:**

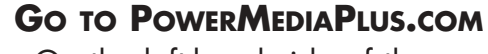

On the left-hand side of the screen, click "New subscribers log in here." Under "New subscriber," enter your general password in the box provided and click on "Log in." This password was given to you by your teacher or administrator. Note that your general password is case sensitive.

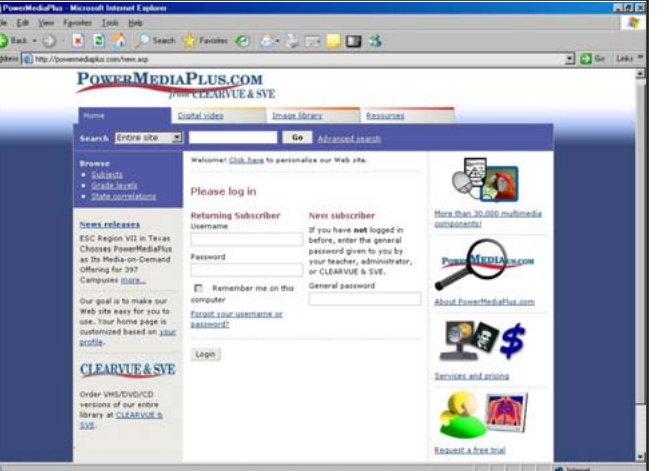

Fill out your profile and create your username and password. Be sure to write down your username and password; you will need them to log in from now on. After saving your profile, you will be taken to your digital home page.

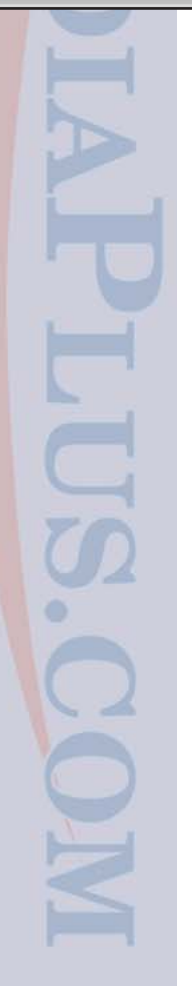

**(1)**

#### **SELECTING CLASSES**

This option helps you find the classes that your teacher created. Any assigned playlists should be under your class name.

1. Choose "Classes."

2. Highlight the classes you are taking this term. To highlight more than one, hold down the Ctrl key (Command key on Mac).

3. Choose "Save."

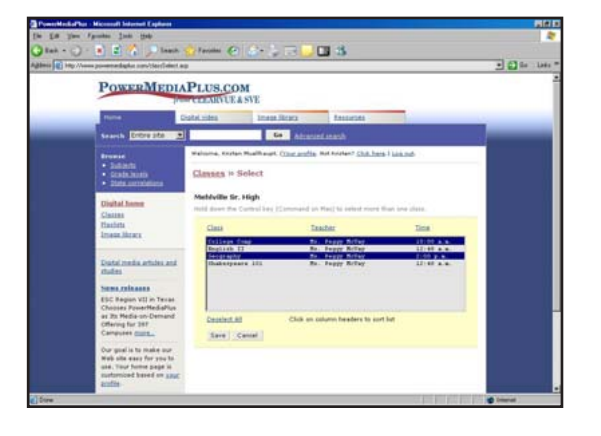

OWERMEDIAPLUS.COM

#### **SEARCHING FOR MEDIA**

You can search from your digital home page or on any page of the site using the search box near the top of the screen.

## **1. BY KEYWORD**

a. Type your keyword(s) in the box provided. b. Choose "Go" or press return.

**Note:** To locate other media types, use the pull down menu to search the entire site, the Image Library, or Resources.

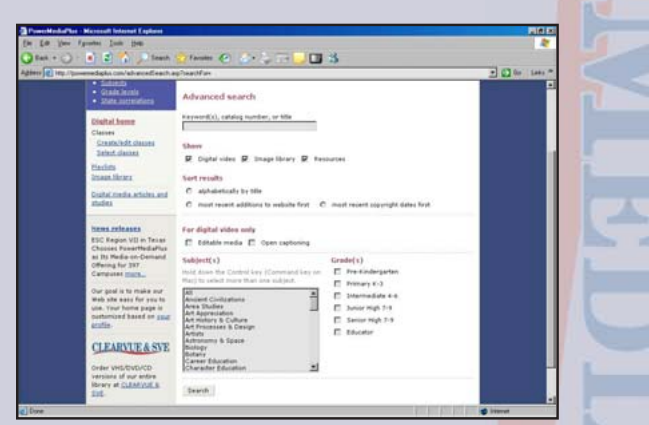

#### **2. USING THE ADVANCED SEARCH (FOUND TO THE RIGHT OF THE KEYWORD BOX)**

- a. Type your keyword(s) in the box provided.
- b. Choose a media type: Digital video, Image Library, or Resources (you can choose more than one). Select how you want your results listed by choosing one of the "sort results" options.
- c. Select if you would like to only see editable titles or open-captioned titles.

Note: Editable titles can be pulled into a user's software to be manipulated and customized. Open-captioned titles contain English subtitles.

- d. Highlight any subjects you would like to search.
- e. Select your grade level(s).
- f. Choose "Search."

# **FINDING MEDIA AND WATCHING VIDEOS**

### **BROWSING MEDIA**

You can browse from your digital home page or on any page of the site using the "Browse" links on the left side of your screen.

### **1. BY SUBJECT**

- a. Click on "Subjects."
- b. Select your subject area.

Note: To search more than one subject, use the advanced search.

c. Select which grade level you want to browse.

## **2. BY GRADE LEVEL**

- a. Click on "Grade levels."
- b. Select which grade level you want to browse. **Note:** To search more than one level, use the advanced search.
- c. Select your subject area.

## **WATCHING A VIDEO**

1. To watch a video, choose "Play" for the full title or the segment of your choice.

2. You will be taken to the Media Player page. From here, you can add media to a playlist, play any segment of a program, or play the full

program. 3. While watching media, you can switch to full screen by clicking on the full screen icon to the right of the file playing time. To go back to your Media Player page from the full screen view, press the "Esc" key.

**(2)**

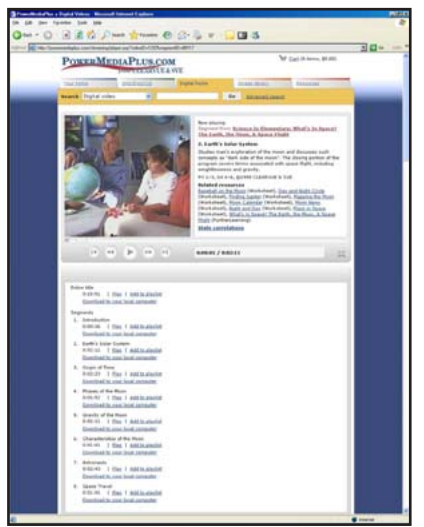

**OWERMEDIAPLUS.COM** 

Once you have selected a title, its product detail page will come up. From this page, you can watch a full video and view its segments.

#### **WATCHING A TEACHER-CREATED PLAYLIST**

1. Choose "Playlists."

2. A list of playlists for your selected classes should come up. If they do not appear, check that you have selected your class and tell your teacher.

3. Click on the name of the playlist you would like to view.

4. To view the entire playlist, choose "Play" after the playlist title. To view a particular video or clip within the playlist, choose "Play" after the title of that individual video or clip.

*USER TIP!* A playlist is a title or group of titles that your teacher has created for an assignment, or it can be a group of titles that you would like to save for later. Playlists are linked to classes to help you locate viewing materials for classes.

#### **CREATING A PLAYLIST**

- 1. Before Searching for Titles
- a. Choose "Playlists."
- b. Choose "Add playlist" for the associated class or at the bottom of the screen.
- c. Name the playlist in the box provided.
- d. If you choose "Share with students," other teachers and students can see the list. If not, only you can see the list.
- e. Choose "Save."
- 2. After Finding an Applicable title
- a. On the product detail page, select "Add to playlist." A list of your playlists will come up.
- b. Click on "New playlist."
- c. Select your class from the pull-down menu, name the playlist in the box provided, and mark whether or not the playlist will be shared.
- d. Choose "Save."

# **CREATING AND USING PLAYLISTS**

#### **ADDING TO A PLAYLIST**

1. On the product detail page, select "Add to playlist."

2. A list of your playlists will come up. Select the list to which you would like to add the title by checking the box next to the playlist name.

3. Choose "Save."

## **EDITING/DELETING A PLAYLIST**

1. To edit a playlist, choose "Playlists." 2. On the playlist detail screen, choose which playlist you'd like to edit. 3. On the next playlist detail screen, you have

several options below the name of the playlist:

a. Play

i. Choose "Play." ii. You will be taken to the media player page.

- b. Rename playlist i. Choose "Rename." ii. Type the new playlist name in the box provided and choose "Rename."
- c. Copy playlist
- to a class
	- i. Choose "Copy playlist to a class."

ii. Click on the box of the class you'd like to select. iii. Choose "Save."

d. Delete

i. Choose "Delete." Note: There is no pop-up box warning. If you delete the playlist, it is deleted permanently from your collection.

e. Reorder playlist i. Choose "Reorder." ii. Highlight the clip or video you'd like to move. iii. Click on the button that describes where you'd like to move the clip or video: grey arrows move titles to top and bottom of list; yellow arrows move titles up or down one position. iv. When you're finished reordering the list, choose "Save."

### f. Copy video(s) to another playlist

i. Select "Copy video(s)."

ii. Mark the box of the video you would like to copy and click on "Next"

iii. Mark the box of the playlist to which you want to add the video. iv. Choose "Save."

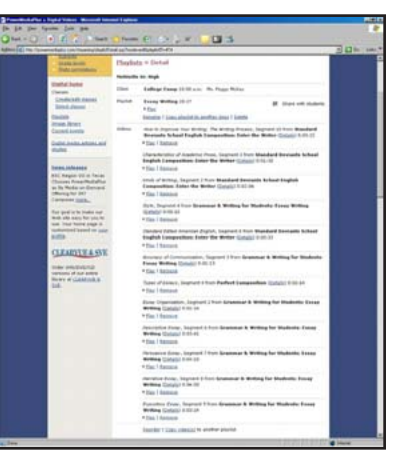

**(3)**

**OWERMEDIAPLUS.COM** 

## **USING THE IMAGE LIBRARY**

Access more than 10,000 images that complement all disciplines and areas of curriculum. These images can be used in PowerPoint presentations, worksheets, and more.

#### **SEARCHING THE IMAGE LIBRARY BY KEYWORD**

1. Go to the Image Library by clicking on the "Image Library" tab at the top of the screen.

2. Type your selected keywords in the box at the top of the screen.

3. Choose "Go."

#### **SAVING IMAGES**

1. Open the image by clicking on its thumbnail or name.

2. To save as a medium resolution image (for PowerPoint presentations and web applications):

- a. Right click (Ctrl-click on Mac) on the image and choose "Save picture as" ("Download Image to Disk" on Mac).
- b. Select the location on your computer where you want to save the file and click on "Save."
- 3. To save as a high-resolution image (for printing):
- a. Click on the link "View/download hiresolution image."
- b. Right click (Ctrl-click on Mac) on the image and choose "Save picture as" ("Download Image to Disk" on Mac).
- c. Select the location on your computer where you want to save the file and click on "Save."

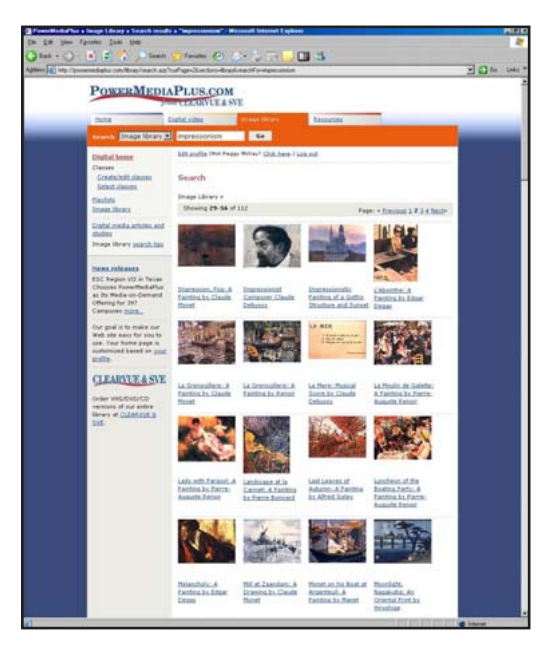

**USER TIP!** You will get better results if you search with more specific terms. For example, a search for "Impressionist" displays 9 images, while a search for "Monet" displays 56 images.

Try both singular and plural search terms. For example, a search for "plant" displays 39 images, while a search for "plants" displays 334 images.